# Práce se snímačem karet

## Spuštění STAGu - formulář evidenční karta studenta

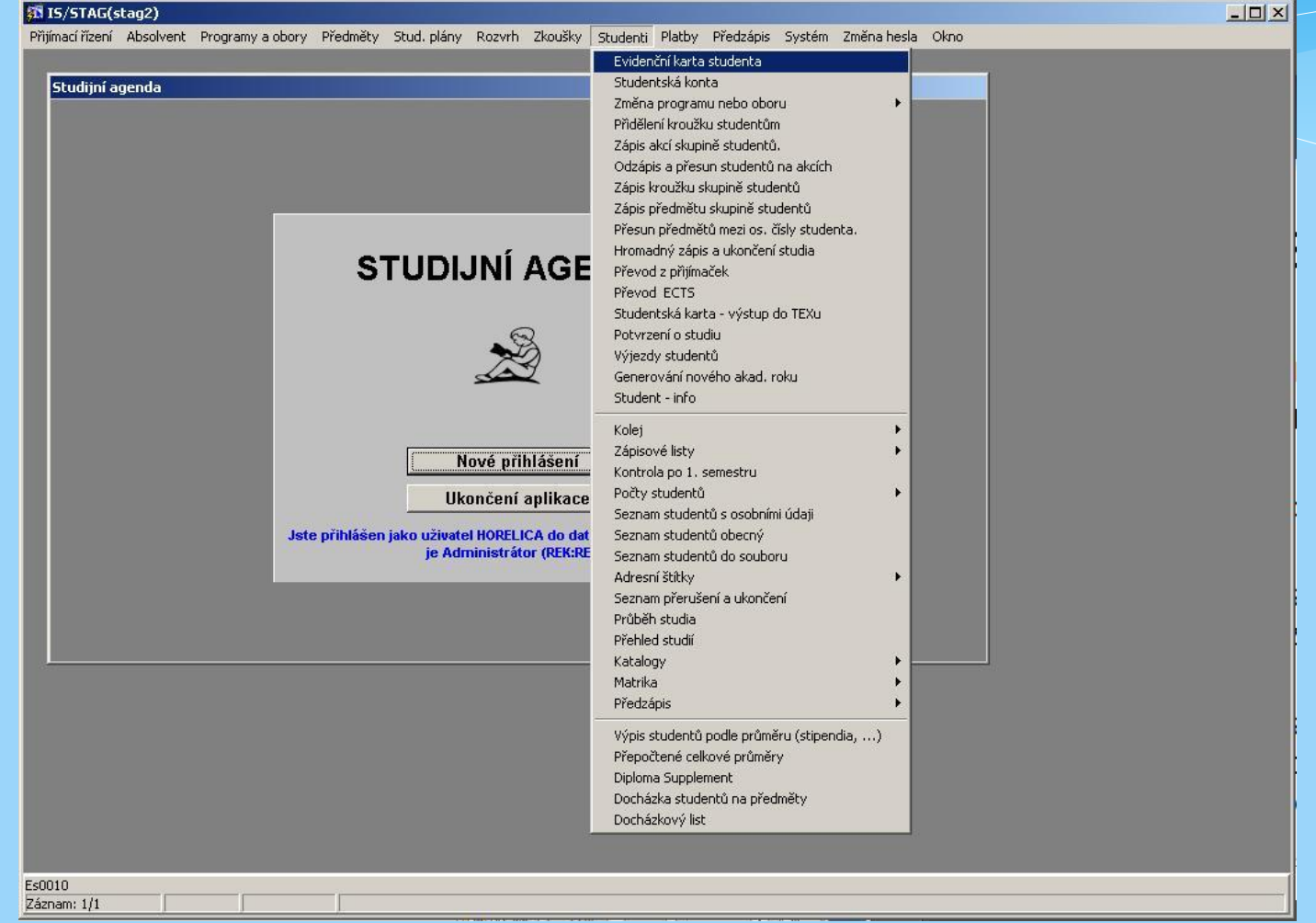

#### Formulář evidenční karta studenta v dotazovacím režimu (vyvolání klávesou F7)

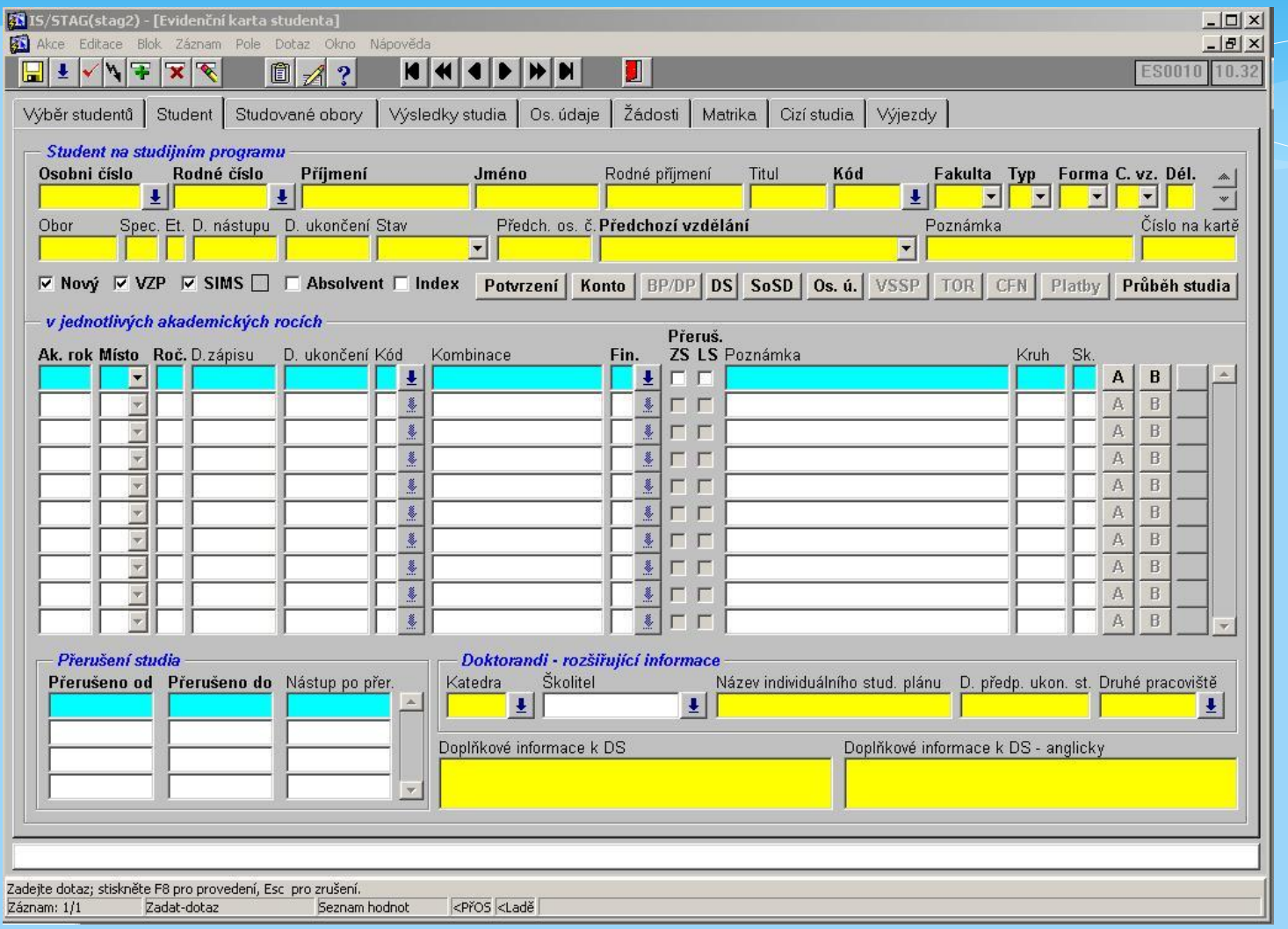

## Přiložení karty ke snímači

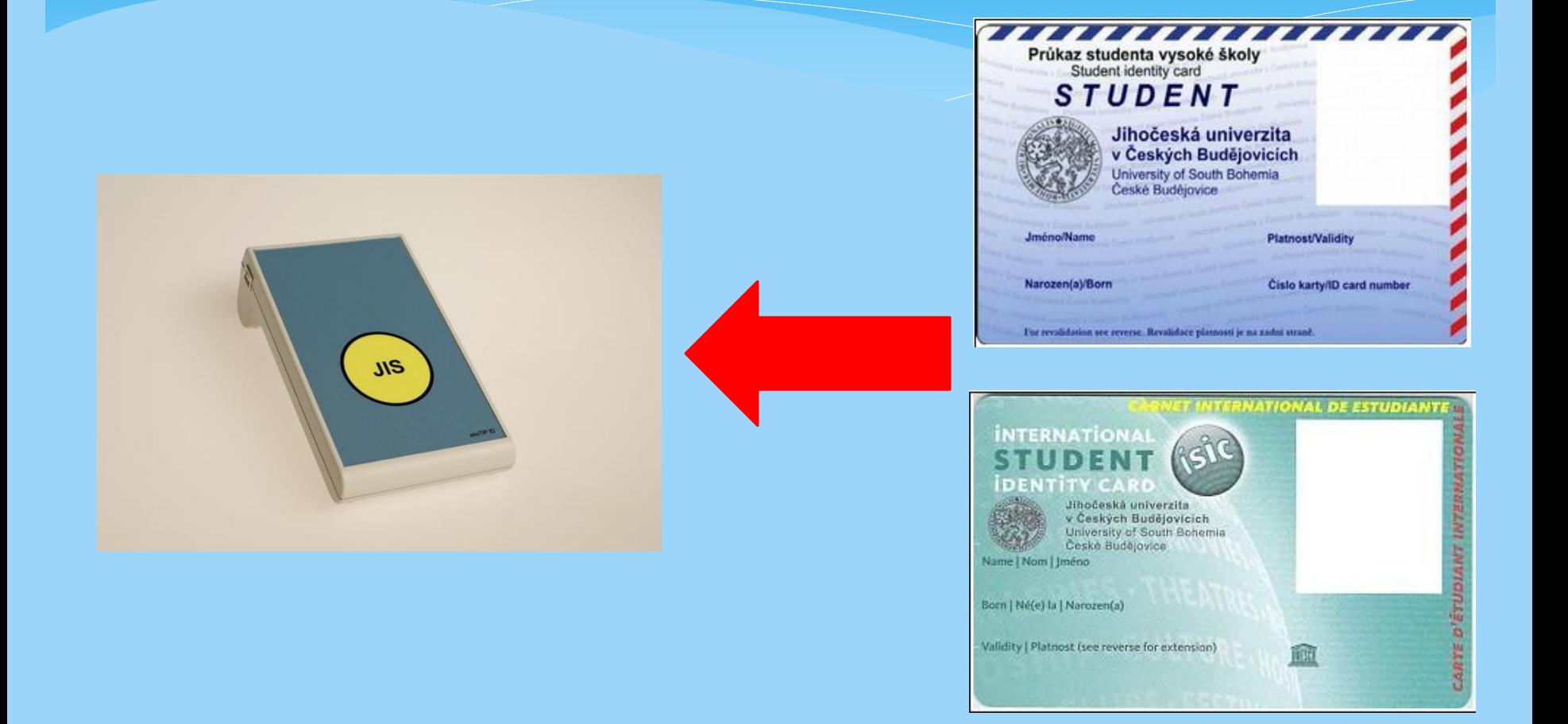

#### Po přiložení karty se zobrazí student, u jehož záznamu je číslo čipu této karty

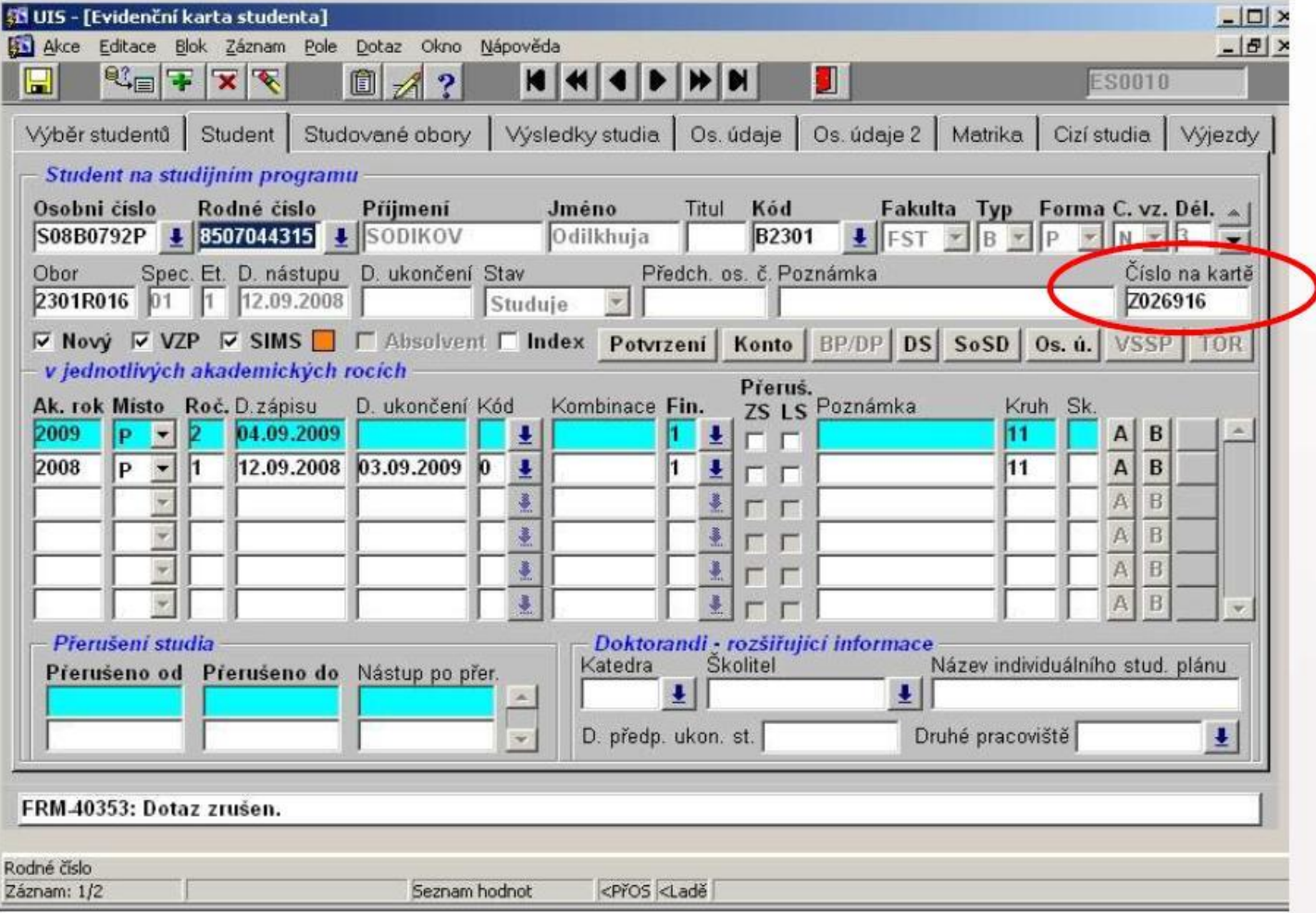

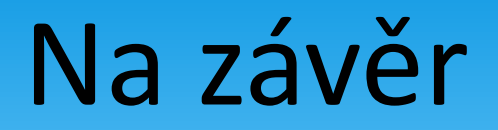

#### **Pokud:**

- máme vybraného jiného studenta(y), neexistují žádné neuložené změny -> po přiložení karty se zobrazí odpovídající student.
- máme vybraného jiného studenta(y), existují neuložené změny -> po přiložení karty se změny **automaticky uloží** a zobrazí se odpovídající student.